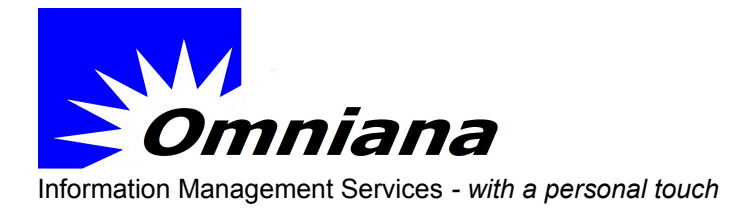

PO Box 1116 Kangaroo Flat, Vic 3555 +61 408 329 404

ABN: 40 136 917 366

## **Importing letter writer templates into Medical Director and Best Practice.**

## **Do not attempt to open the templates in Microsoft Word prior to importing them into the clinical software. This may result in file corruption.**

Extract the MD and BP templates from the zip file onto your PC desktop or other convenient location.

## **Medical Director – brief import instructions**

- 1. Open Medical Director and access the letter writer
- 2. Click File menu > Select Modify Template > Select Blank template
- 3. Click File > Select Import
- 4. Locate downloaded file and click on Open
- 5. Click File > Select Save as template.
- 6. Type in appropriate name and click on Save

## **Best Practice – brief import instructions**

- 1. Open Best Practice and access the letter writer.
- 2. Open a New Letter and click Import templates from the Templates menu.
- 3. Locate downloaded file and open
- 4. Click File menu select Save as.
- 5. Type in an appropriate Template name and click on Save

HINT:

- 1. When selecting a name for the template it is a good idea to group all of the 'like' templates together. Perhaps all of the referral templates can have a prefix Ref or Referral.
- 2. Please retain the version numbers in the templates for later reference.

**Bruce A. Farnell** IM/IT Consultant

0420 329 404